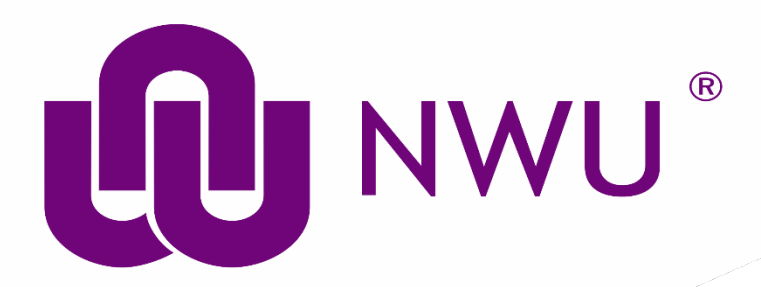

# *Drupal 8 user guide*

Evashni Jansen

Web Office

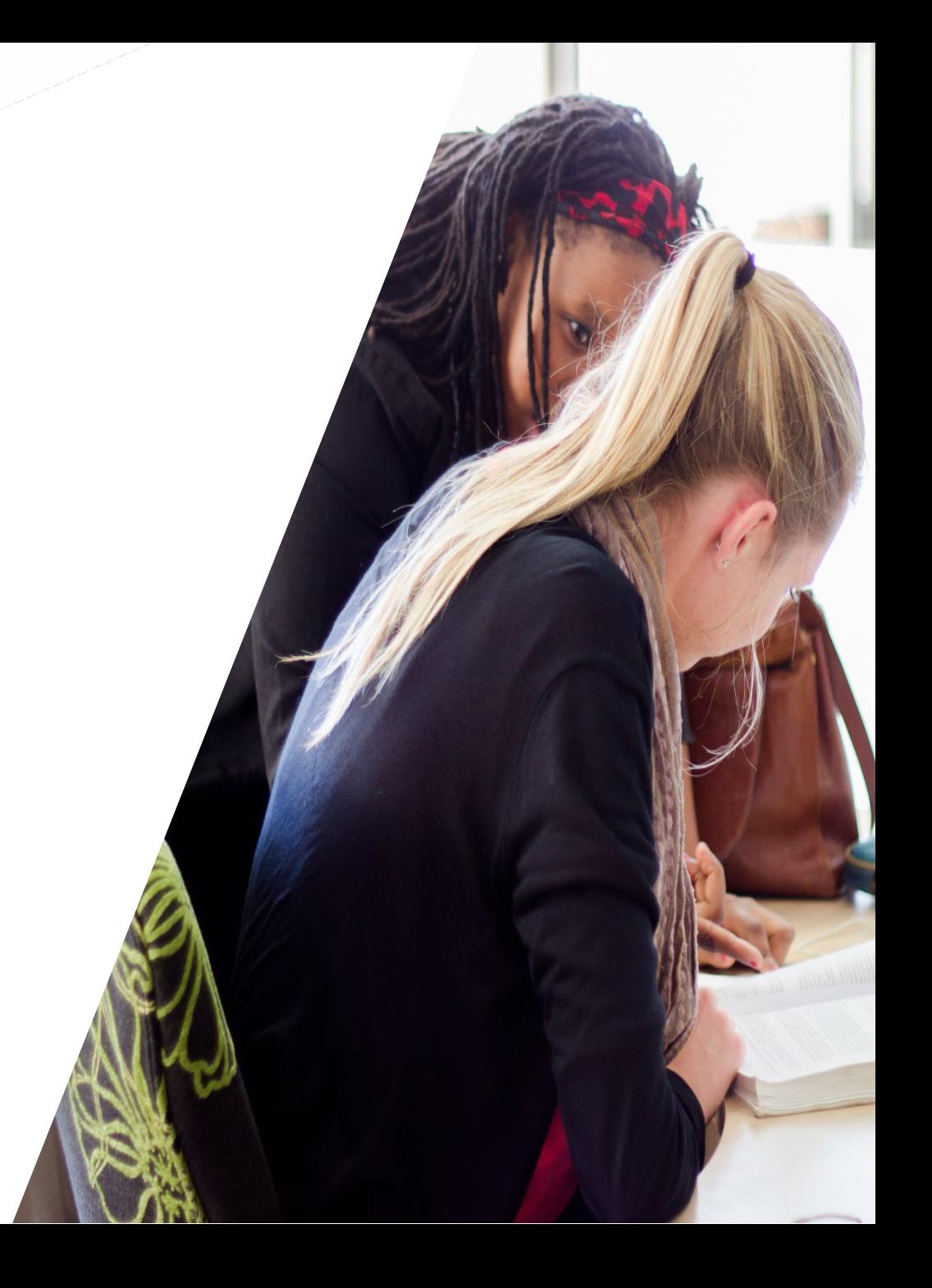

#### **To log in**

#### subsite.nwu.ac.za/user/login

 $\overline{\phantom{0}}$ 

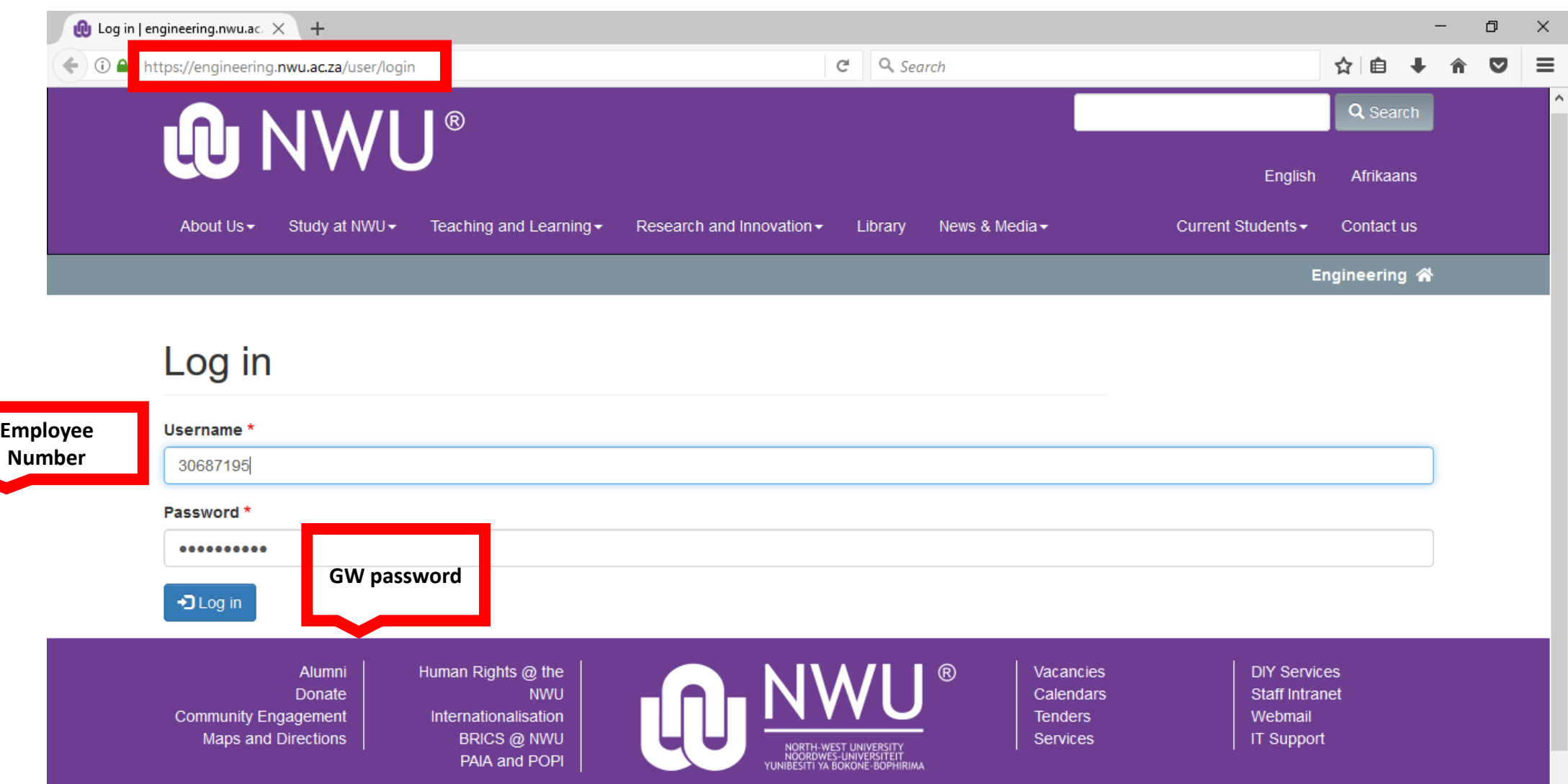

#### Type in your Employee Number and Password

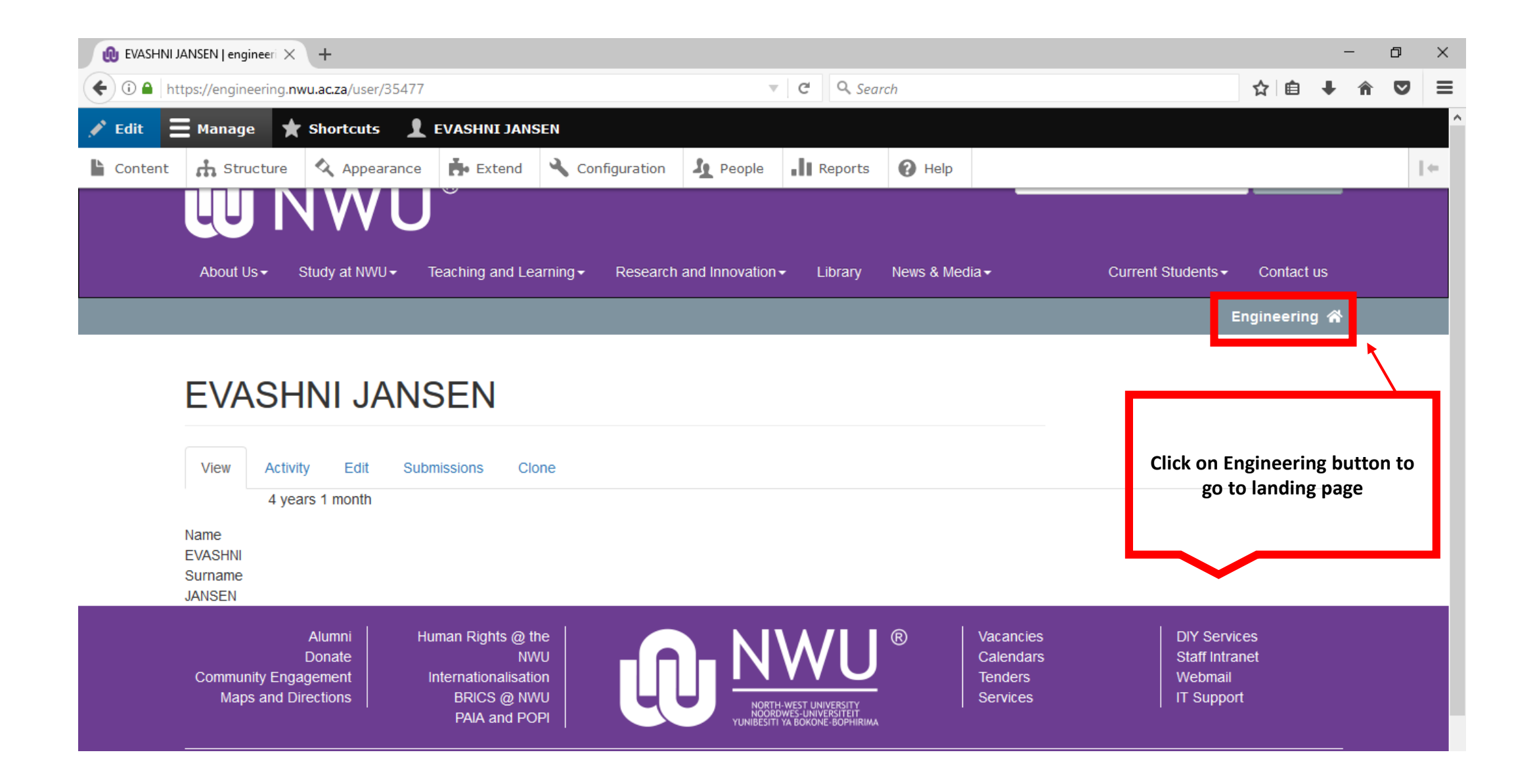

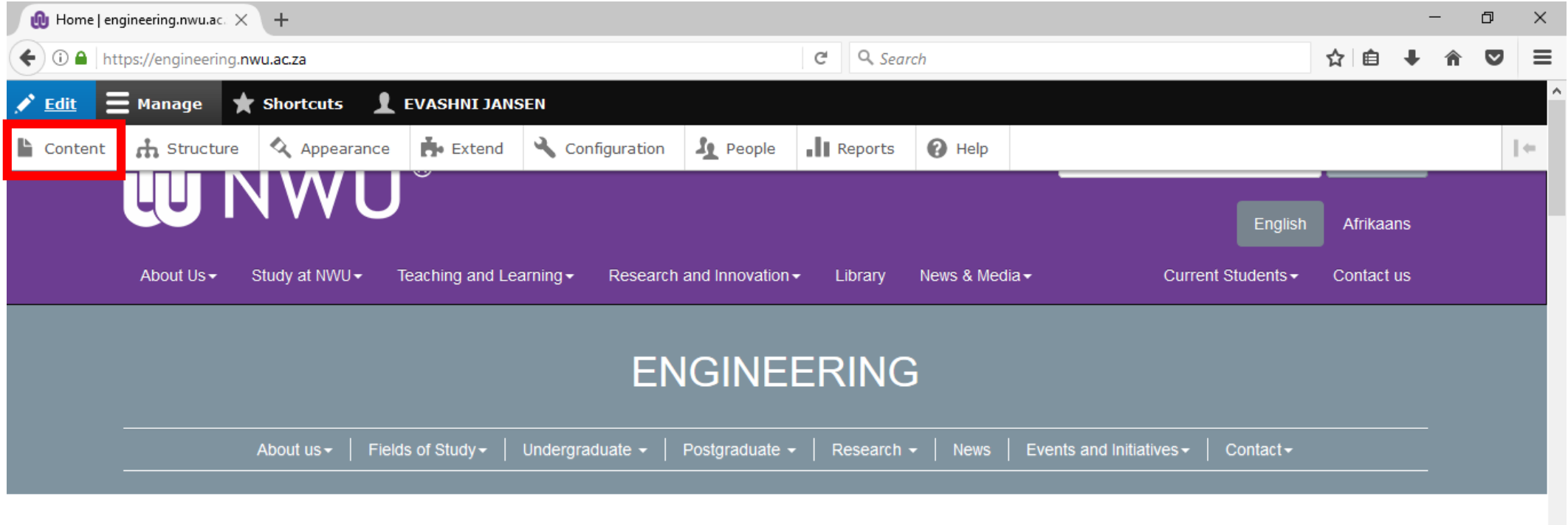

Home

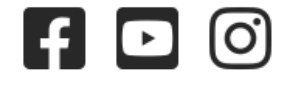

Once on the Home/Landing page click on CONTENT

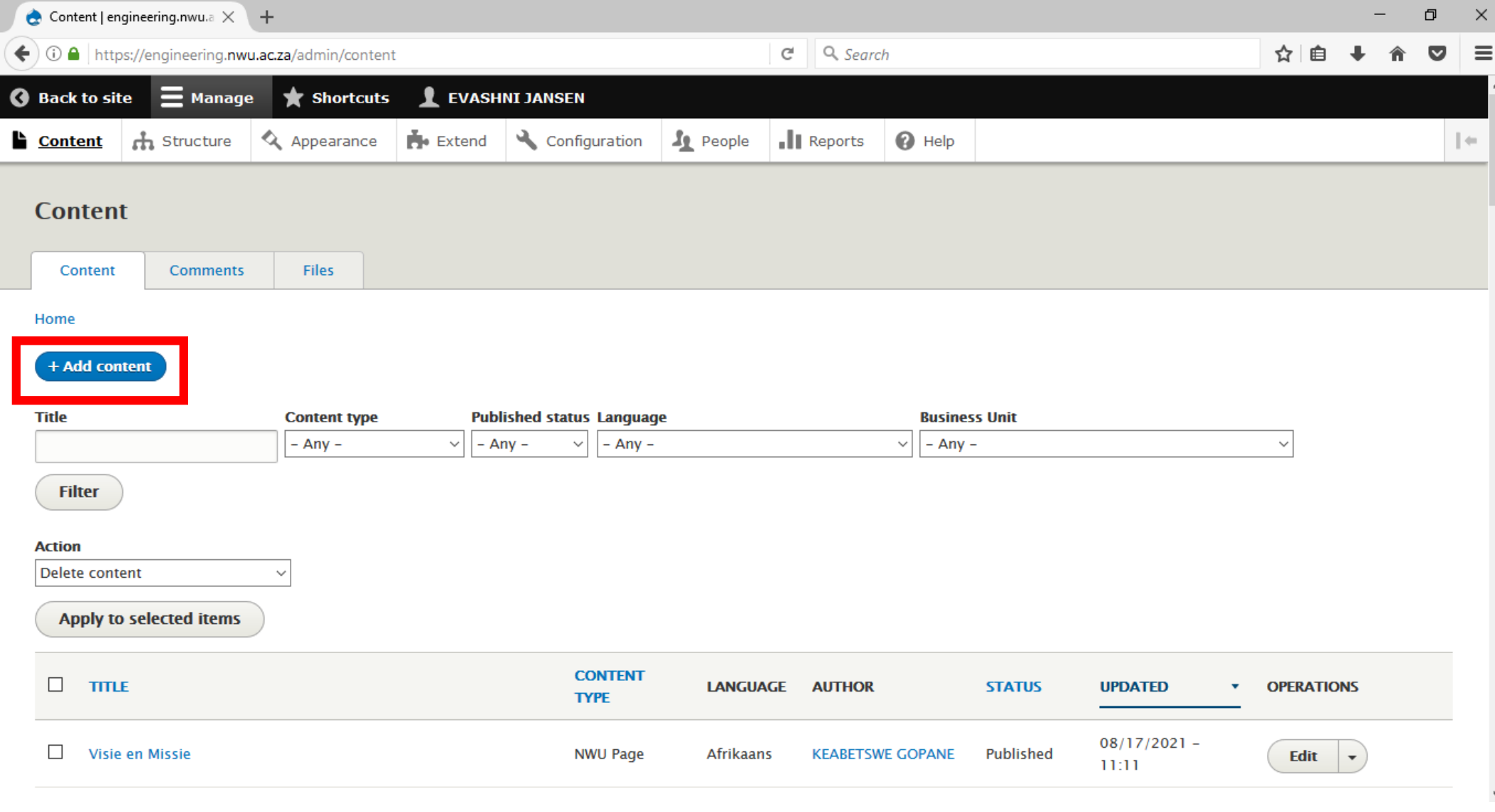

To create a NEW PAGE click ADD CONTENT

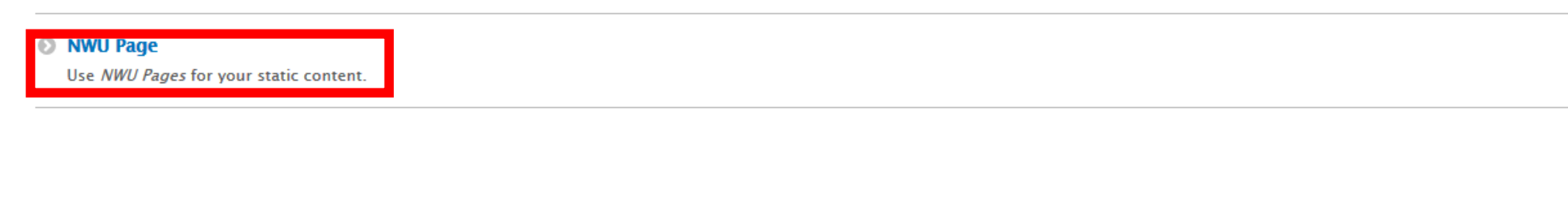

Title (e.g. Staff)

Language

(Start with English. Once your page is complete, there is a translate option to create the Afrikaans and Setswana equivalents).

Business Unit (pick from drop-down list)

URL path settings (This will be your web address)

IMPORTANT: use only lower case for URL path settings, and put "-" between words where

necessary. There must be no spaces!

Save

## How to change page content

- E.G Home Page
- Click Edit
- Work title (Only if needed)
- Body (Where the actual content is but always do last)
- Language (Always start with English)
- Choose Business Unit (Dropdown)
- SAVE

Copying content from a Word Doc (we recommend Notepad)

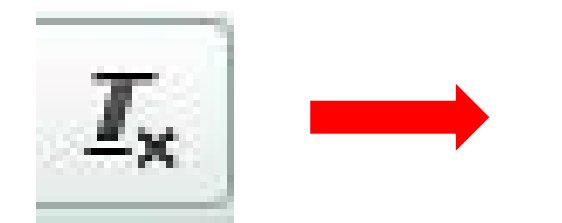

This is used for cleaning the text (Format Remover)

Ctrl + V to paste content on page. Highlight content and then Tx

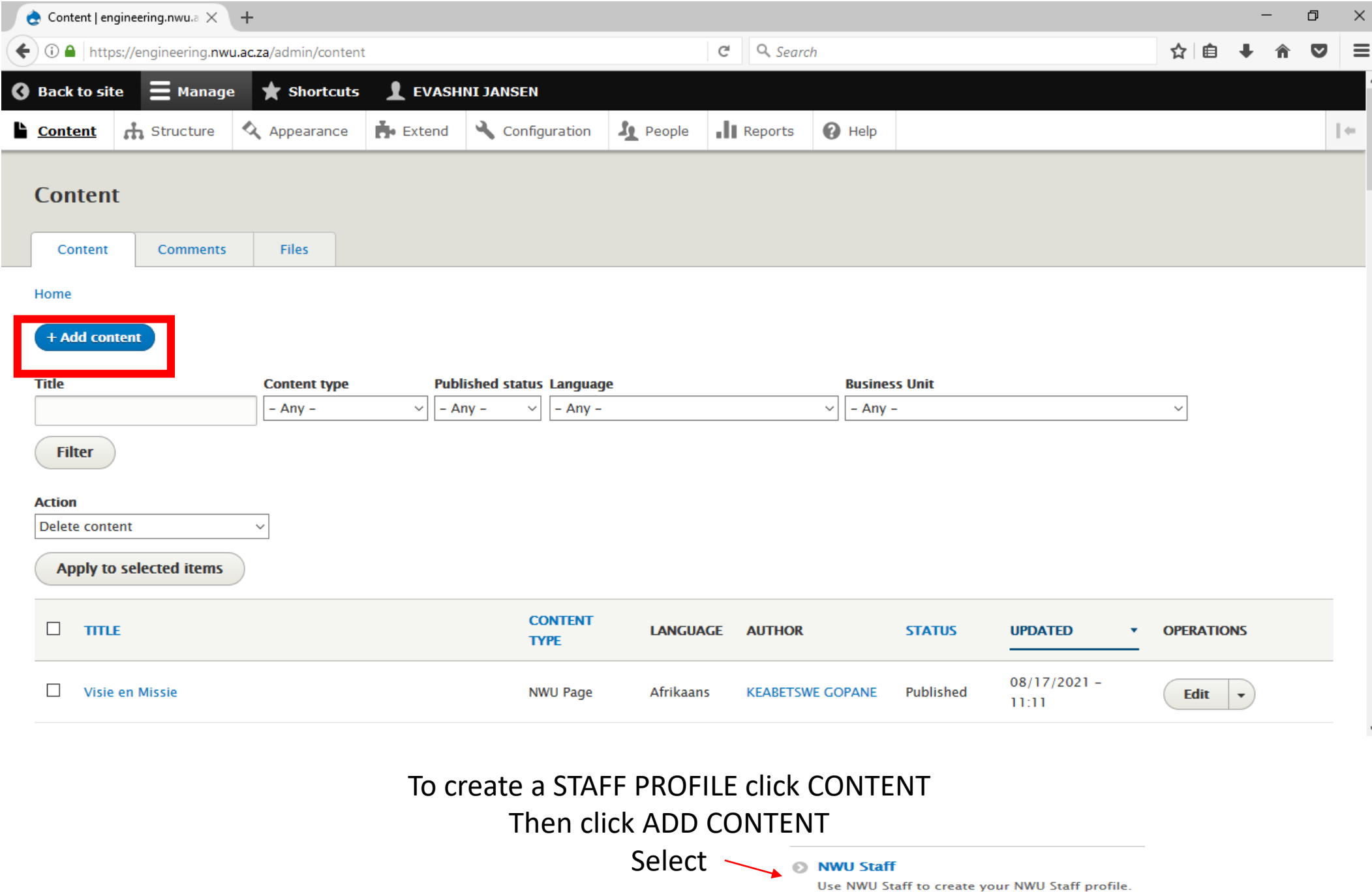

## To create a staff profile

- Title: Name and Surname only
- Language (Start with English)
- Business Unit
	- Pick all the business unites relevant to the staff member
- Title: Prof/Dr/Mr/Ms
- Name and Surname
- Photo: Resize to 300x400px **before uploading** photo
- Job title: e.g. Director
- Fill in all other particulars
- If the staff member has a Research Gate, LinkedIn, Google Scholar, Orc ID or NWU Expert profile, only insert the link (ignore the image option)
- If the staff member has a profile somewhere else not mentioned here, upload a custom icon, and insert the link
- Save

## **Toolbars**

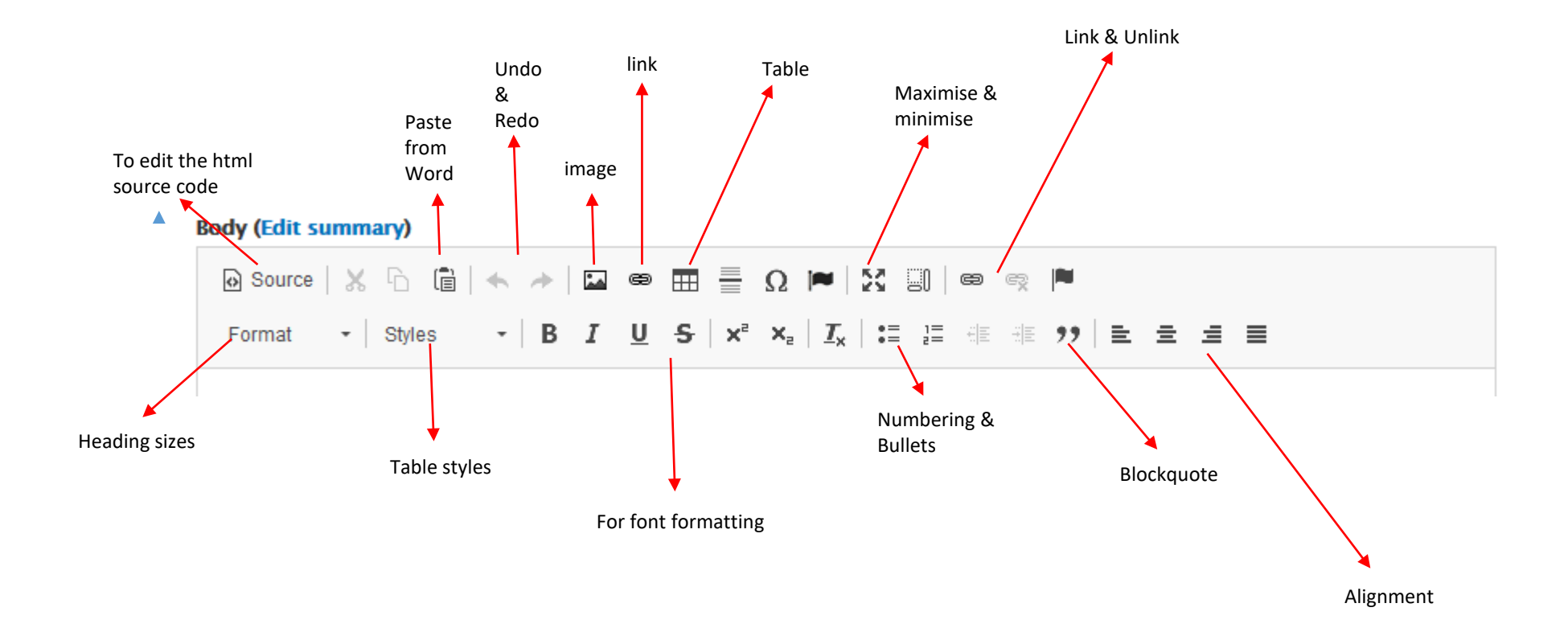

## Uploading Image

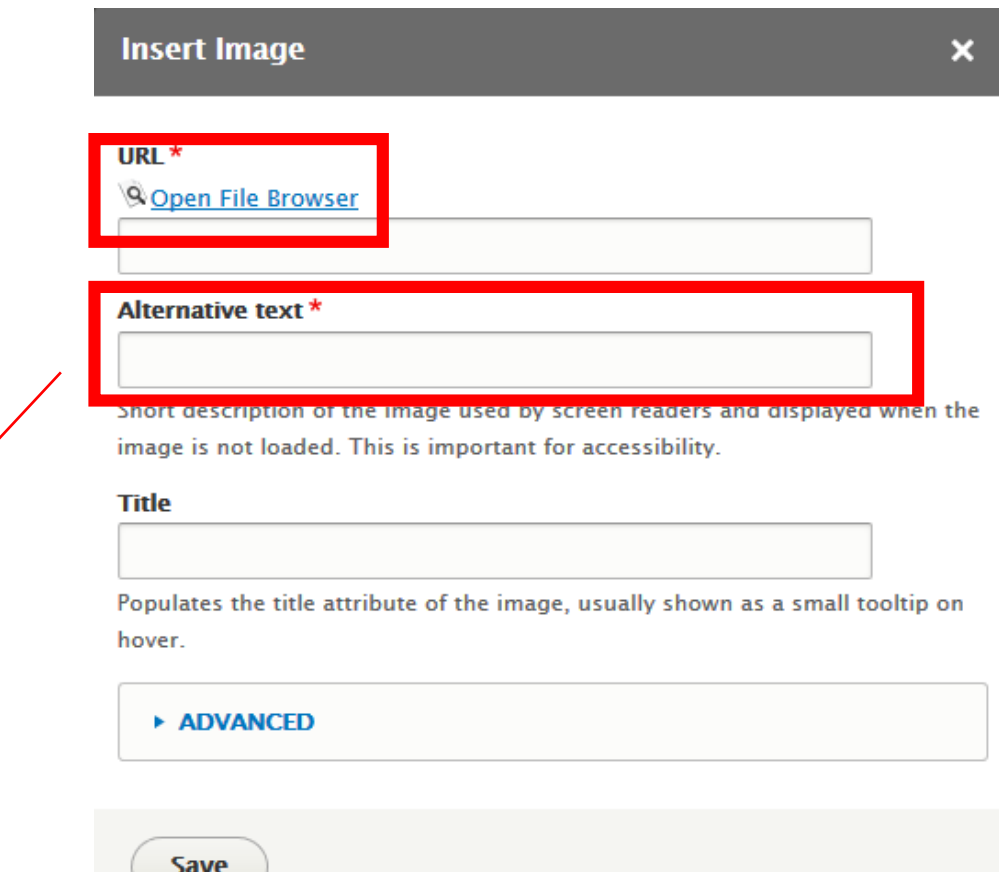

Tags

## Uploading Images

- Click on OPEN FILE BROWSER
- Click FILE and navigate to your business unit and choose (or create) a folder to store your documents in
- Click on the "upload files" icon
- Click on ADD FILE so find the file on your computer hard drive.
- Multiple uploads are possible. Just browse to each file you want to upload.
- The file(s) are now uploaded onto the Drupal server, and are ready to be linked to
- Put in tags under ALTERNATIVE TEXT block then click SAVE
- IMPORTANT: If you upload a file/document in a folder, and a file/document<br>already exists within that same folder with the same name, the newer version will automatically overwrite the old version. PLEASE delete all files that are no longer in use or from two years ago.

## Hyperlinks Linking to a website

![](_page_13_Picture_7.jpeg)

## Hyperlinks Linking to a website

- You should now be in the body window on the editing page.
- Highlight the text that has to link to a website
- Click on the link button.
- Make sure LINK TYPE is on URL
- Click on the wording Open File Browser
- Click FILE and navigate to your business unit and choose (or create) a folder to store your documents in
- Click on the "upload files" icon
- Click on ADD FILE so find the file on your computer hard drive.
- Multiple uploads are possible. Just browse to each file you want to upload.
- The file(s) are now uploaded onto the Drupal server, and are ready to be linked to

#### Linking to a document

- You should now be in the body window on the editing page.
- Highlight the text that has to link to the document.
- Click on the link
- Make sure LINK TYPE is on URL
- Click on the wording Open File Browser
- The File Browser window will appear. Business units are displayed in alphabetical order.
- Scroll to and select the relevant business unit.
- Go the folder where your uploaded the document that you want to link to.
- Double click file

#### Linking to an e-mail address

- You should now be in the body window on the editing page.
- Highlight the text that has to link to the e-mail address.
- Click on the link button and the Link dialogue box will open up.
- Choose Link Type E-mail
- Type the relevant e-mail address in the E-Mail Address field.
- You have the option to create a customised subject and message to accompany the e-mail automatically. This is however not compulsory.
- Click on OK.

## NB Info

- Node Number Page ID
- Node Numbers are used when adding something to the menu
- URL Address used when linking to a page
- All Images must be resized and edited before uploading onto Drupal.
	- Biggest width 1140
	- Banner size 1140 x 334
	- Staff Photos 300 x 400
	- Acceptable 600 x 700 pxl width
	- File type x JPEG or PNG
	- No spaces or capital letters when naming a file/image
- When lost go to CONTENT
- Always backup source code in notepad

For more information please contact: Ms. Evashni Jansen Tel: 018 299 4916 Email: [Evashni.Jansen@nwu.ac.za](mailto:Evashni.Jansen@nwu.ac.za) Building C1, first floor, room 123